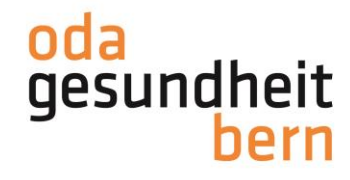

## **REGISTRIERUNG**

**für Betriebe auf myoda**

Willkommen auf gesundheitsberufe-bern.ch!

Um sich auf myoda zu registrieren, haben Sie zwei Möglichkeiten. Entweder über "Login" oder über den Menupunkt "myoda.

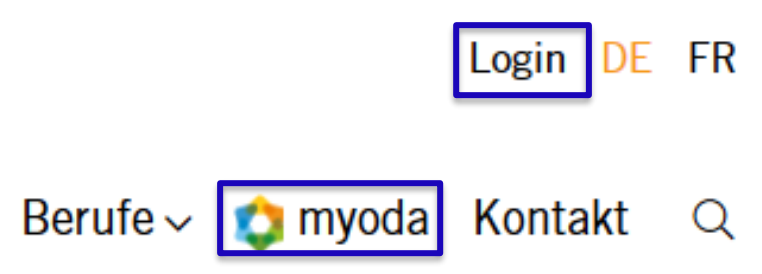

Sie kommen auf die Loginmaske. Wenn Sie noch keine Anmeldedaten besitzen, klicken Sie auf "Noch nicht registriert?"

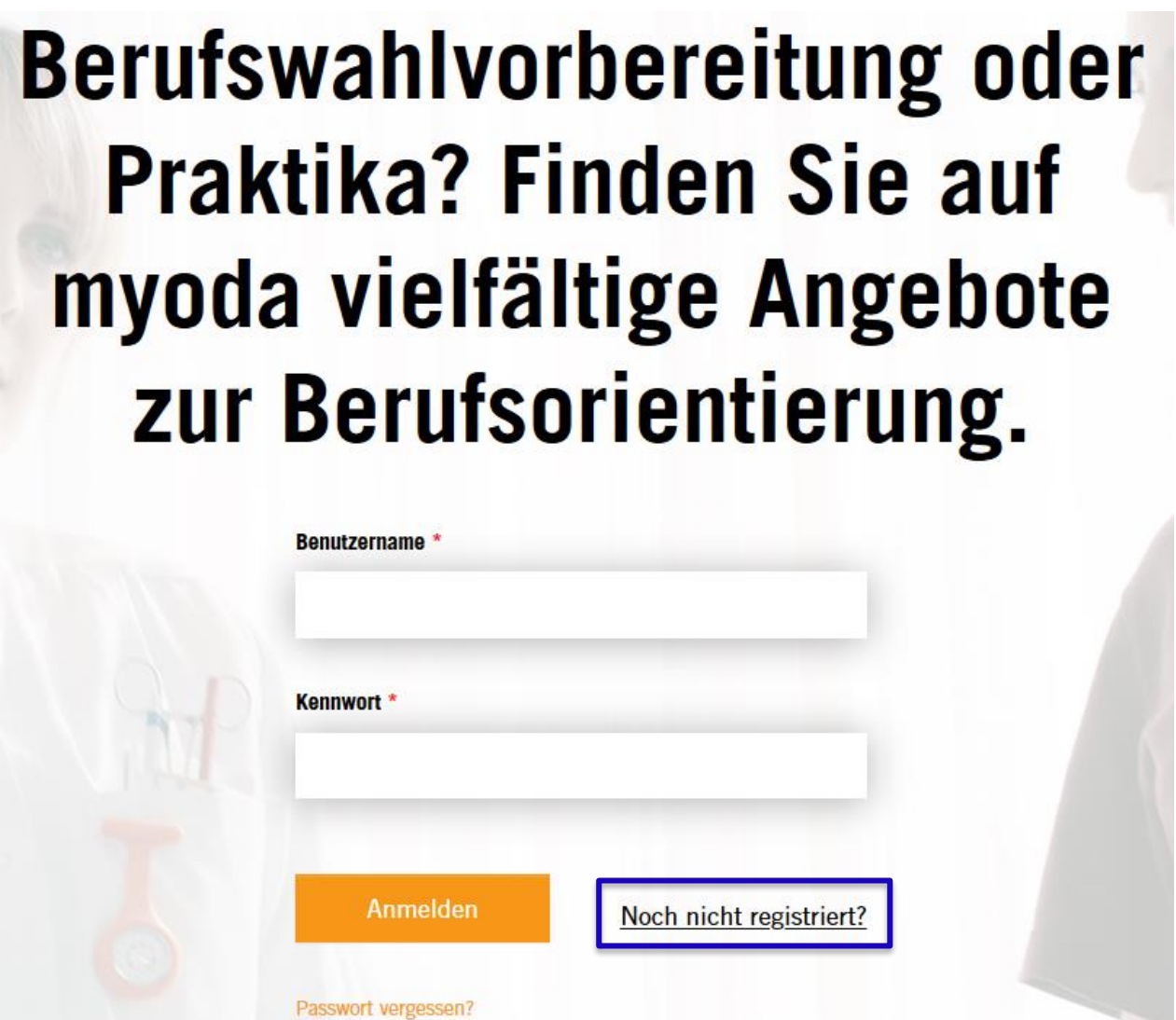

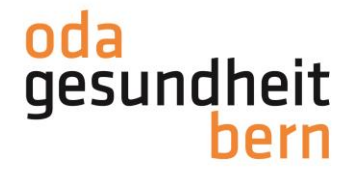

Füllen Sie alle Angaben wie vorgegeben aus und lesen Sie die Hinweistexte. Als "Art der Registrierung" wählen Sie "Für Betriebe". Klicken Sie anschliessend auf "Weiter".

*Hinweis: Schreiben Sie sich den von Ihnen ausgewählten Benutzernamen, sowie das Passwort auf.*

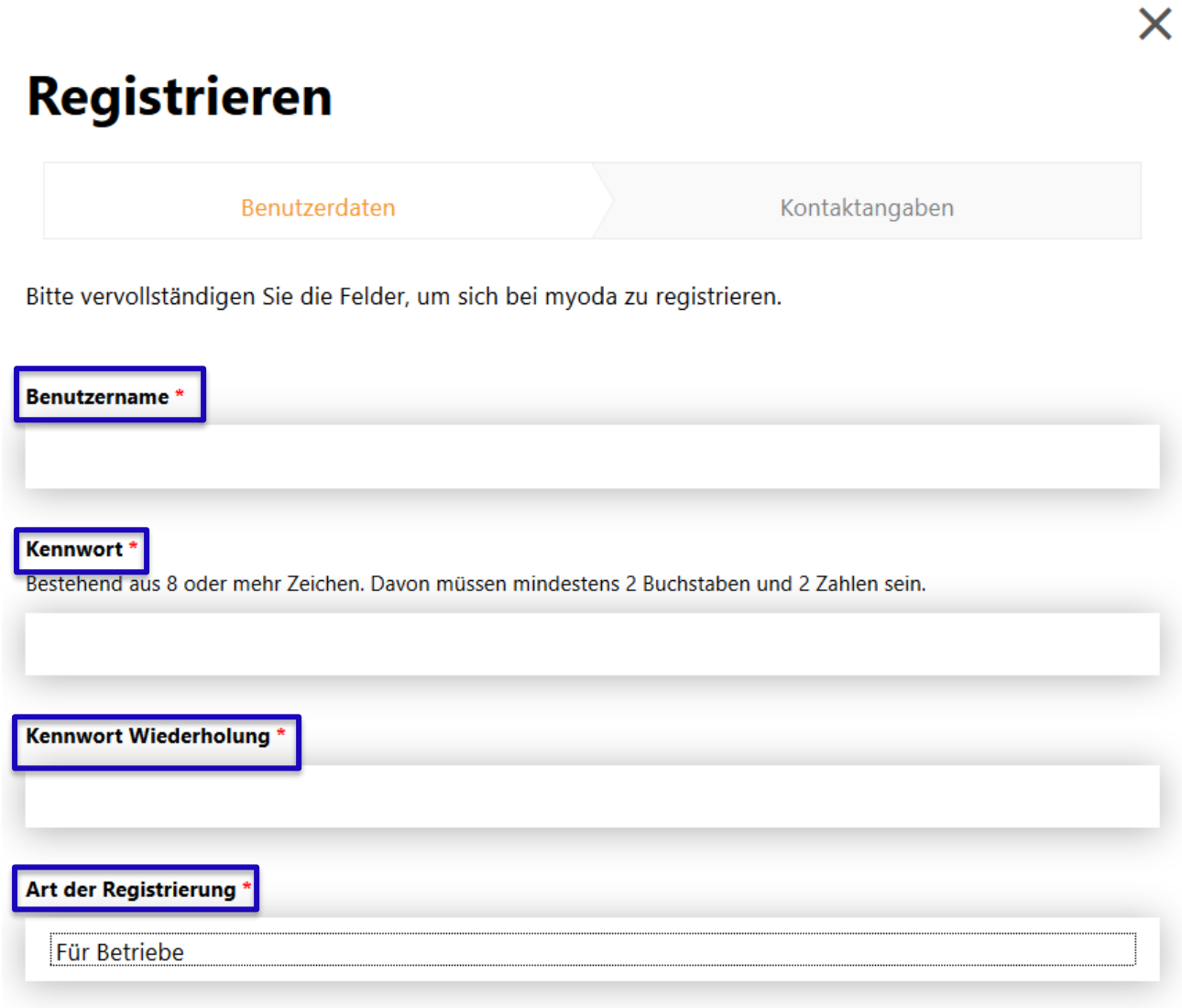

## **Für Betriebe**

Die Plattform myoda bietet Ihnen die optimale Möglichkeit Ihre Angebote schnell und unkompliziert aufzuschalten. Fördern und begeistern Sie den Nachwuchs.

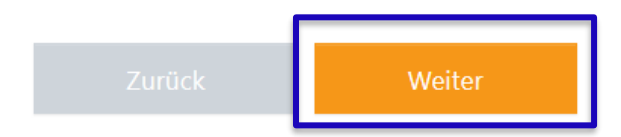

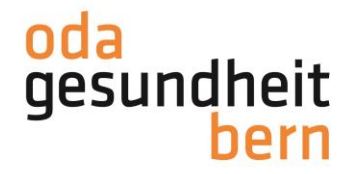

Wählen Sie Ihren Betrieb aus.

*Betrieb nicht zu finden: Wenn Sie seit Neuem erst Angebote (Praktika etc.) anbieten, kann es sein, dass Sie als Betrieb noch nicht auf myoda erfasst bzw. aufgeführt sind. Klicken Sie bitte auf das Online-Formular, füllen Sie dieses aus und schicken Sie es ab. Ihre Angaben werden anschliessend geprüft und Sie erhalten die Rückmeldung.*

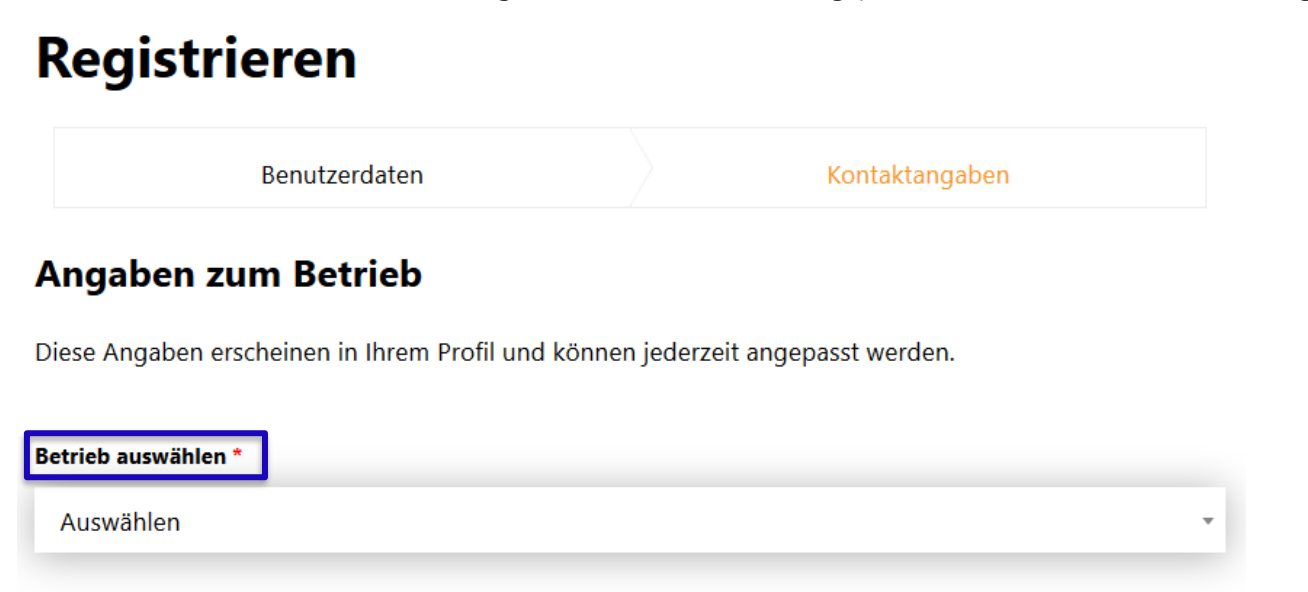

Falls Ihr Betrieb nicht aufgeführt ist, können Sie mittels Online-Formular beantragen, dass wir Ihren Betrieb freischalten.

Alle mit einem roten Sternchen markierten Felder sind Pflichtfelder. Das heisst, Sie müssen zwingend ausgefüllt werden. Alle anderen Felder können Sie auch leer lassen. Wir empfehlen Ihnen aber, so viele Informationen wie möglich zu veröffentlichen, damit Interessierte diese sehen.

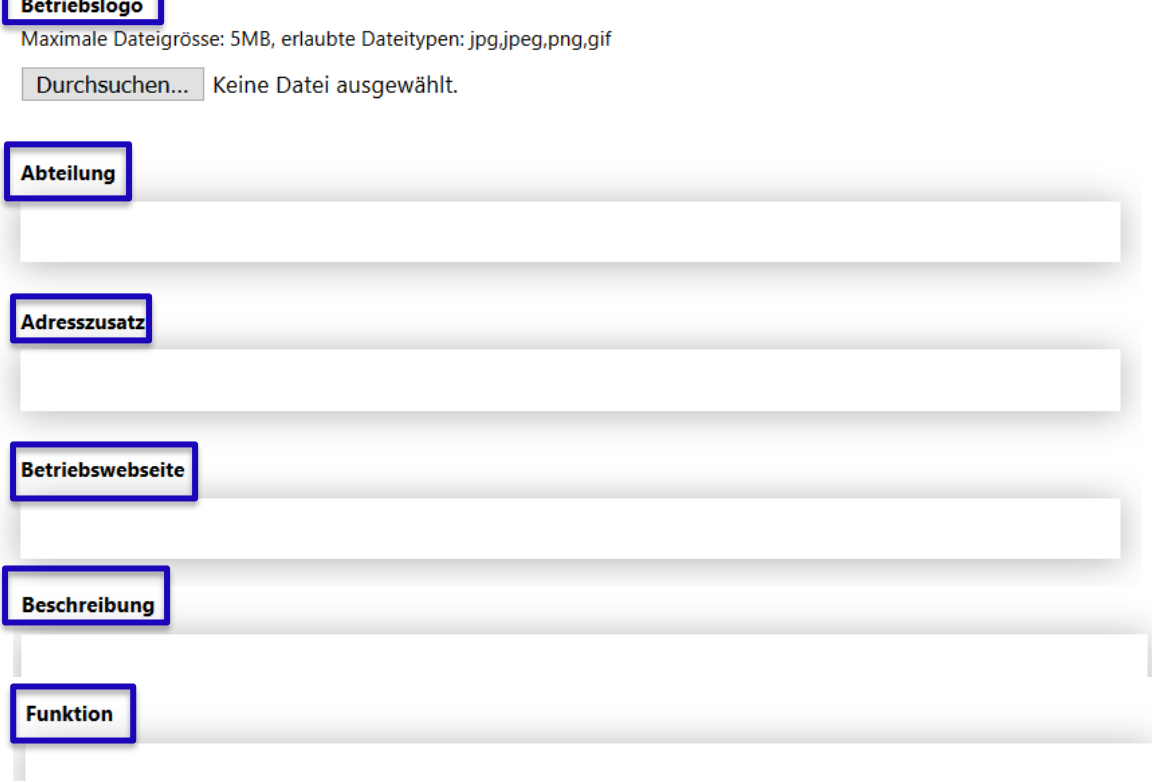

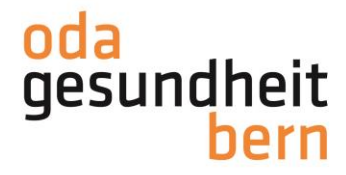

Geben Sie die verlangten Daten ein.

Lesen Sie als letzten Schritt die allgemeinen Geschäftsbedingungen und aktivieren Sie die Checkbox, als Zusage, dass Sie damit einverstanden sind.

Klicken Sie zum Schluss auf "Registrieren"

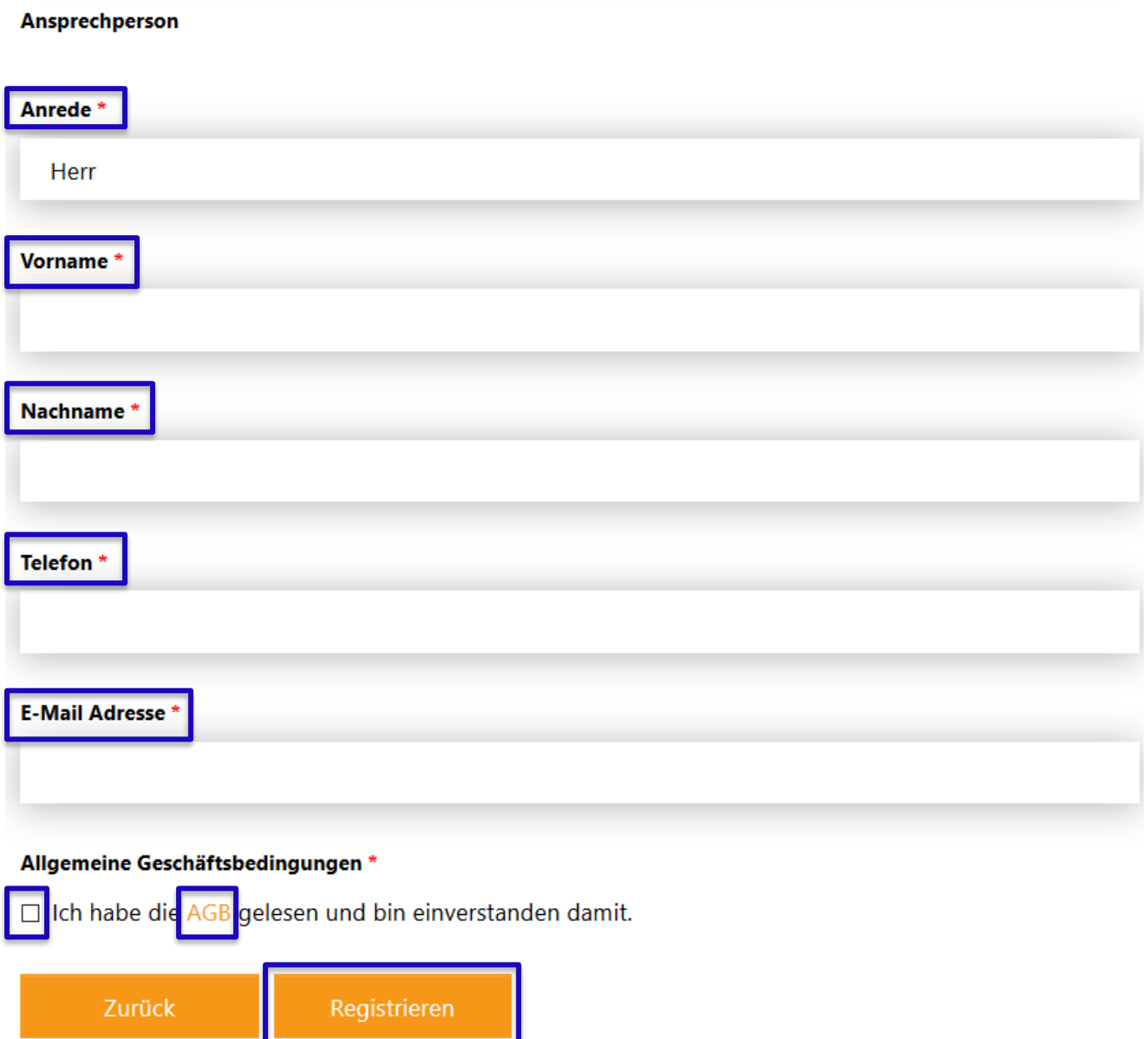

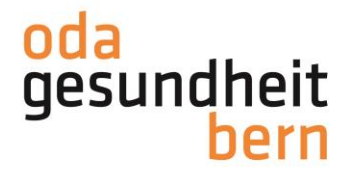

Sie erhalten nun eine Mail mit dem Bestätigungslink. Klicken Sie auf den Link, um Ihre Registrierung zu finalisieren. Der Link ist 3 Tage gültig.

*Hinweis: Keine Mail erhalten? Schauen Sie zur Sicherheit in Ihrem Spamordner nach!*

Guten Tag

Besten Dank, dass Sie sich auf myoda registriert haben. Der von Ihnen gewählte Benutzername lautet:

Zur Vervollständigung Ihrer Registration, öffnen Sie bitte nachfolgenden Link:

Dieser Link ist gültig bis 16. März 2020 16:18 Uhr.

Freundliche Grüsse Team myoda

Sie gelangen auf den Loginbereich auf myoda. Geben Sie den Benutzernamen und das Passwort ein und klicken Sie zum Schluss auf "Anmelden".

## **Berufswahlvorbereitung oder** Praktika? Finden Sie auf myoda vielfältige Angebote zur Berufsorientierung.

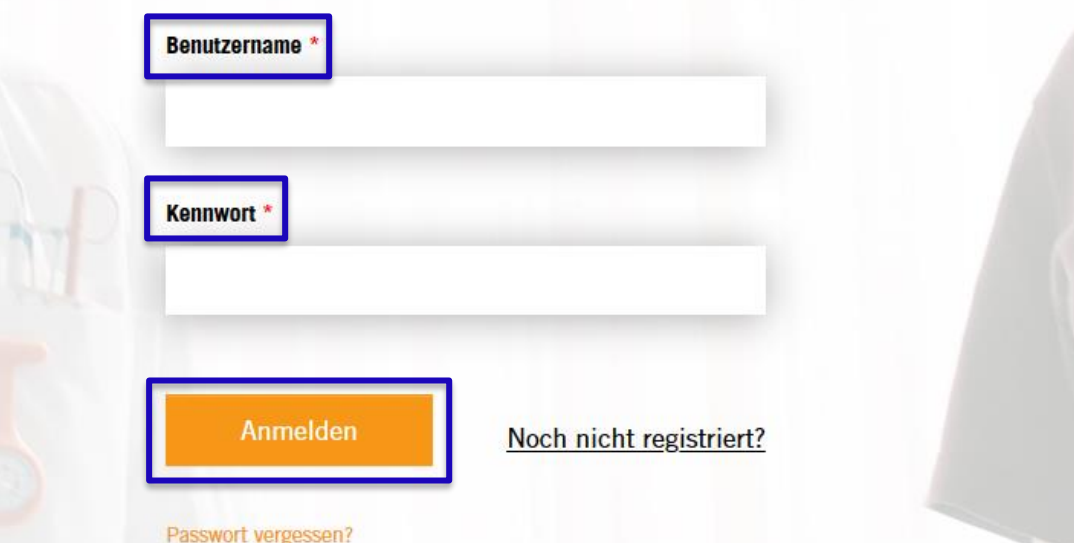

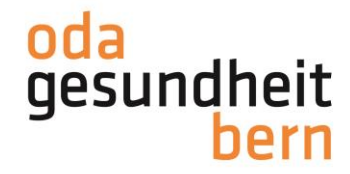

Der Registrierungsprozess ist abgeschlossen.

Sie gelangen mit der Anmeldung direkt auf Ihr Dashboard, wo Sie verschiedene Übersichten zu Ihren Angeboten und Bewerbungen vorfinden.

Im Menüpunkt "Informationen & Anleitungen finden Sie wichtige Hinweise, Informationen zu den NfA (inkl. Kontakt GSI) und Anleitungen als Hilfestellung.

Sie können unter dem Punkt "Angebote" Ihre Angebote bearbeiten und neue erstellen.

Unter "Bewerbungen" erhalten Sie eine Übersicht über den Status alles Bewerbungen (offene und abgeschlossene).

Das Profil kann und soll laufend unter dem Menüpunkt "Profil" bearbeitet werden.

Unter Superuser verwalten Sie die Zugriffe auf Ihr Profil, sowie den Zugriff von Ihnen auf andere Betriebsprofile.

## **MENO**

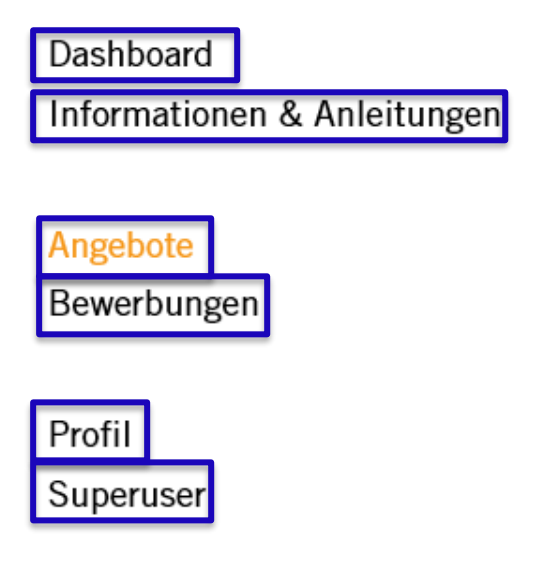

Abmelden

**Wir wünschen Ihnen viel Spass auf myoda!**